**بخش دوم**

**گرافیک رایانه ای** 

**هدف کلی آشنایی با مفاهیم تصویرهای دیجیتالی و ویرایش تصویر و توانایی کار با نرم افزارهای متداول )فتوشاپ،...(**

 **کلیات**

ویرایش تصویر و اعمال تغییرات موردنظر و اصالح برخی اشکاالت در عکس ها متناسب با موضوع نشر رومیزی، انتشار تصاویر در اینترنت و کاربرد تصاویر در تولید نرم افزارها از جمله نیازهای یک تکنسین رایانه با گرایش نرم افزار است. این درس به منظور آموزش مفاهیم گرافیک رایانه ای، اصول مقدماتی ویرایش تصاویر و روش استفاده از نرم افزار فتوشاپ طراحی و ارایه شده است. هنرجویان این رشته می توانند پس از آموزش این بخش، تصاویر موردنظر را برای کاربردهای مذکور ویرایش کنند و نرم افزار فتوشاپ را که یکی از نرم افزارهای ویرایش تصویر است برای این منظور به کار گیرند. این بخش از درس به عنوان پیش نیاز چند درس سال سوم رشته ی کامپیوتر درنظر گرفته شده است. برای آموزش این بخش الزم است تمام مثال ها و روش های انجام کار با راهنمایی هنرآموز در کارگاه انجام شود و هنرجو تمرین ها را به صورت انفرادی انجام دهد.

# **فصل اول**

# **گرافیک رایانه ای چیست؟**

گرافیک رایانه ای، علمی است که دامنه ی وسیعی از شاخه های هنری را در برگرفته و فرایند انجام دستی آنها را با نرم افزار تلفیق کرده و پایه گذار شاخه ی جدیدی تحت عنوان هنرهای دیجیتال شده است. استفاده از رایانه در تولید یک اثر هنری، اگرچه یک اثر ماشینی است اما خالقیت و ایده ی هنرمند است که از نرم افزار به عنوان یک ابزار در جهت تحقق تفکراتش بهره می برد.

نرم افزارهایی که امروزه به عنوان نرم افزارهای گرافیک رایانه ای از آنها استفاده می شود شامل نرم افزارهای ترسیمی، نرم افزارهای طراحی صفحات و ویرایش تصاویر، نرم افزارهای تهیه و تولید انیمیشن و بسیاری نرم افزارهای مشابه دیگر می باشند، که ما در این کتاب به بررسی نرم افزار گرافیکی Photoshop و قابلیت های کاربردی آن در ساخت پوسته ی گرافیکی پروژه ها و ویرایش تصاویر می پردازیم.

در این فصل مفاهیم تصویر و گرافیک رایانه ای و عوامل مؤثر در آنها را بررسی خواهیم کرد.

**پس از آموزش این فصل، هنرجو می تواند:** 

- **مفهوم گرافیک رایانه ای و کاربردهای آن را توضیح دهد.**
	- **مفاهیم مربوط به تصویر را شرح دهد.**
- **مفهوم کیفیت و عوامل مؤثر بر اندازه ی فایل را توضیح دهد.**

**قالب های فایل های گرافیکی و ویژگی آنها را تشریح نماید.**

#### **١-١ تصویر و مفاهیم مربوط به آن**

نصویر را میتوان پایه و اساس طراحی گرافیکی صفحات دانست بهطوری که اجزاءِ مختلف یک صفحه مجموعه ای از تصاویری می باشند،که به منظور هدف خاصی کنار هم قرار گرفته و ساختار اصلی آن را تشکیل می دهند. هنگام استفاده از تصاویر، عوامل مختلفی چون شکل پیکسل ها، پهنا، ارتفاع و کیفیت، نقش اصلی را در تصویر ایفا کرده و از اهمیت باالیی برخوردارند. ما در این فصل عالوه بر آشنایی شما با این مفاهیم، به مباحثی چون انواع گرافیک و نقش آنها در ذخیره ی فایل خواهیم پرداخت.

## **١-٢ گرافیک نقش بیتی و گرافیک برداری**

تصاویری را که در کامپیوتر وجود دارند، می توان به دو دسته تصاویر برداری و تصاویر پیکسلی تقسیم بندی کرد. دسته ی اول یعنی تصاویر برداری به تصاویری گفته می شود که در نرم افزارهایی مانند Draw Corel، Freehand و Ilustrator ایجاد می شوند. این سری از تصاویر به دلیل اینکه ساختار آنها را بردارهایی تشکیل می دهد که بر اساس فرمول ها و منحنی های ریاضی تعریف شده اند در نتیجه، جابه جایی، تغییر اندازه و بزرگ و کوچک کردن آنها به راحتی انجام گرفته و کیفیت آنها دارای هیچ گونه تغییری نمی شود. چرا که در تصاویر برداری هر شیء ساختاری مستقل دارد و هنگام تغییر، محاسبات مستقلی بر اساس فرمول های خاصی صورت می گیرد. با این توضیح می توان نرم افزارهای تولید کننده ی تصاویر فوق را در دسته نرم افزارهای برداری یا Vector تقسیم بندی کرد. این گونه گرافیک مناسب کارهای ترسیمی است.

دسته ی دوم تصاویر، آنهایی هستند که توسط نرم افزارهایی مانند فتوشاپ ایجاد می شوند. اساس تشکیل این دسته از نرم افزارها، مجموعه ای از نقاط مربع شکلی است که ما آنها را به عنوان بیکسل می شناسیم. در این گونه تصاویر بر خلاف نوع قبلی، اشیاءِ موجود در تصویر بهصورت مجموعه ای از نقاط کنار هم می باشند که ساختاری غیرمستقل و وابسته به یکدیگر دارند به طوری که با تغییر و ویرایش یک تصویر پیکسلی الزم است گروهی از پیکسل ها مورد اصالح و ویرایش قرار گیرند. بدین لحاظ دسته ی دوم نرم افزارهای گرافیکی را نرم افزارهای پیکسلی یا Raster نام گذاری کرده اند. این سری از گرافیک ها به دلیل وجود پیکسل، مناسب انجام عملیات بر روی تصاویر است.

**مطالعه ی آزاد** به تعداد پیکسل هایی که در طول و عرض یک تصویر نقش بیتی وجود دارد، ابعاد پیکسلی تصویر گفته می شود. به طور مثال، اگر یک تصویر از 1024 پیکسل در طول و 768 پیکسل در عرض تشکیل شده باشد، ابعاد پیکسلی تصویر 768×1024 خواهد بود. میزان تفکیک پذیری' یک تصویر توسط تعداد پیکسل هایی که در هر اینچ وجود دارد، مشخص می شود. این عدد برحسب واحد Pixel per inch) ppi برای مانیتور و dpi( inch per Dot )برای چاپ مشخص می شود. هر چه میزان تفکیک پذیری یک تصویر باالتر باشد، جزئیات بیشتری از تصویر ذخیره می شود (شکل ۱-۱).

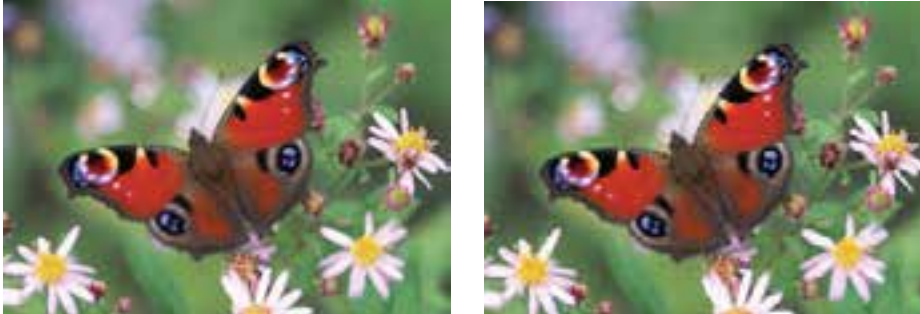

**الف( تصویر با تفکیک پذیری ppi300 ب( تصویر با تفکیک پذیری ppi72**

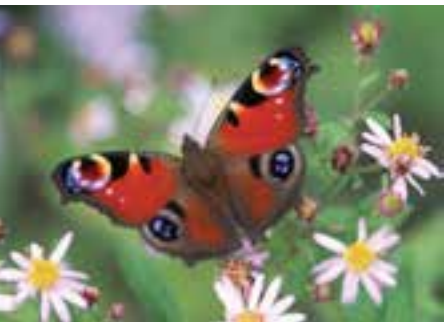

#### **مطالعه ی آزاد**

**شکل ١-١**

روش ذخیره سازی نقش بیتی برای تصویرهای پیچیده ای که به طور مثال از طبیعت می گیریم و اجزایی بسیار ریز و به طور معمول غیرهندسی دارند مناسب است و روش برداری، برای فایل های گرافیکی، مثل نقشه هایی که مهندس ها برای طراحی ساختمان یا قطعه ترسیم می کنند، کاربرد دارند. ً این دو نوع ذخیره سازی، در نتیجه ی نهایی هم تفاوت هایی دارند؛ مثال وقتی یک تصویر نقش بیتی را بزر گ تر یا کوچک تر کنیم، بعضی از جزئیات از بین می روند ً و کیفیت اولیه از دست می رود؛ یعنی مثال اگر تصویری کوچک را بیش از حد معمول بزرگ کنیم، شکل مستطیلی پیکسل ها در تصویر نمایان می شود و اثری بدید میآید که به آن، پلهپله شدن یا رنجه<sup>٬</sup> میگویند (حالت هم اشکل ۲-۱ )ب((. برعکس، در ذخیره سازی برداری، به این دلیل که اجزای شکل با فرمول های

1. Resolution 2. Aliased

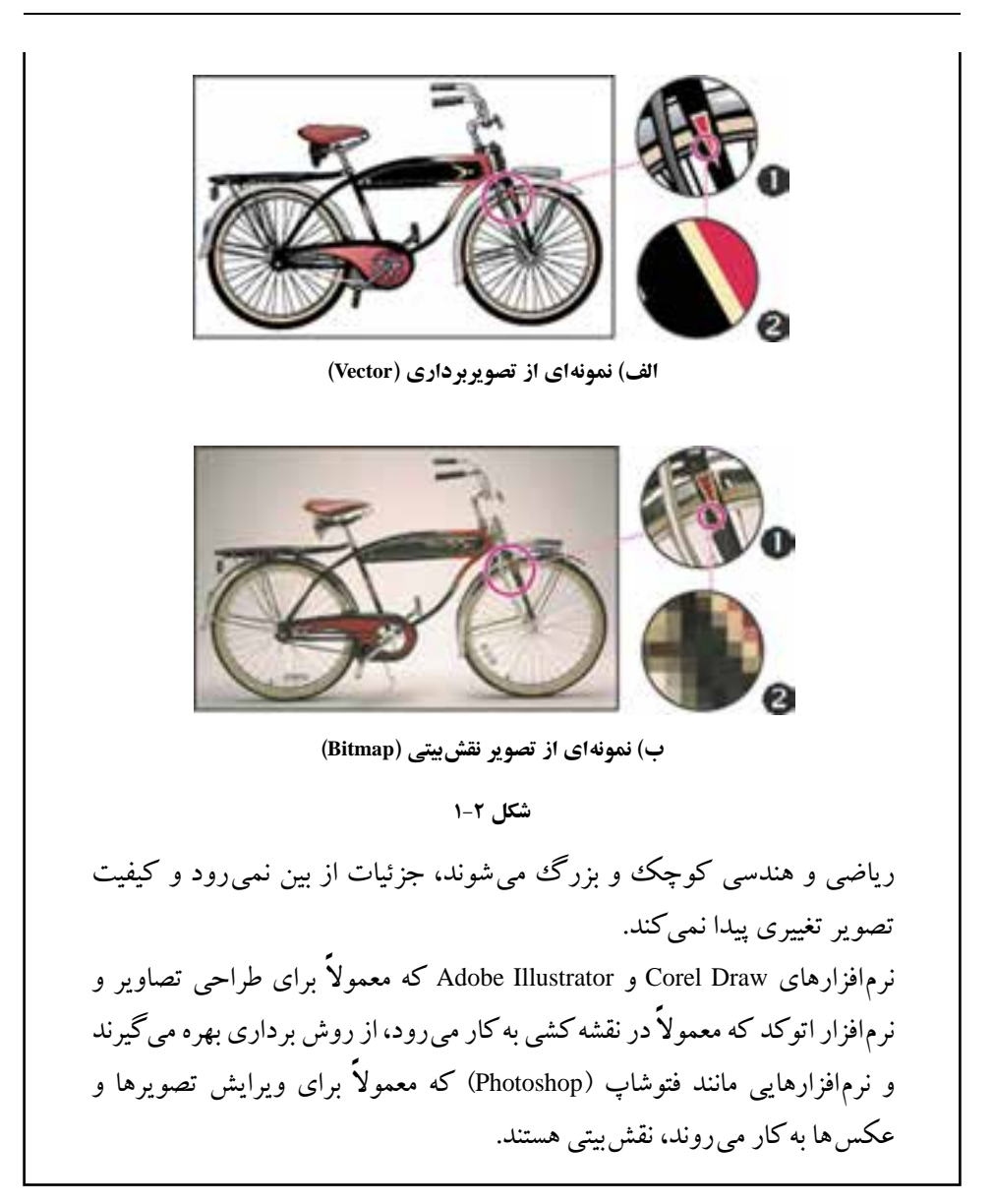

**١-3 عوامل مؤثر در حجم یک فایل گرافیکی** هرچه تفکیک پذیری تصویر بیشتر باشد، جزئیات بیشتری از تصویر اصلی حفظ می شود و حجم اطالعاتی که باید در فایل تصویر قرار بگیرد، بیشتر می شود. به عالوه، مهم است که برای هر نقطه، چه خواص و جزئیاتی را باید در نظر بگیریم. تصویرها می توانند به صورت سیاه و سفید، 256 رنگ خاکستری )Grayscale)، 16 رنگ، 256 رنگ، چند هزار و یا چند میلیون رنگ باشند؛ در نتیجه، داده های مختلفی با اندازه های مختلف را باید برای هر نوع تصویر ذخیره کنیم. عالوه بر تعداد نقطه های تشکیل دهنده ی تصویر و تعداد رنگ های قابل تفکیک، نحوه ی ذخیره سازی و فشرده سازی تصویرها عامل بسیار مهمی در اندازه ی فایل تصویر است. برای انتقال و نمایش سریع تر فایل های گرافیکی )که در کارهایی مثل نمایش فیلم یا استفاده در اینترنت که سرعت نمایش اهمیت زیادی دارد) به روش هایی نیاز داریم که تصویر را با کیفیت بالا و حجم پایین ذخیره کنیم.

در تصویرهای شکل ،1-2 بدنه ی دوچرخه در حالت به اندازه ی ٣ بـرابـر و در حالت به اندازه ی 24 برابر بزرگ تر شده اند. به تفاوت دو تصویر در بزر گ نمایی با مقدار زیاد توجه کنید.

**١-٤ قالب های مختلف ذخیره سازی تصویرها**

فرمت یا قالب بندی یک فایل به روش ذخیره ی اطالعات موجود در یک فایل گفته می شود. به طوری که فایل های با فرمت های مختلف می توانند دارای اطالعات و در عین حال حجم فایلی متفاوتی باشند. هرچه در یک فرمت فایل اطالعات کمتری ذخیره شود حجم فایل کمتر و در عین حال کیفیت تصویری آن پایین تر خواهد بود.

بکی از عواملی که معمولاً در تعیین فرمت یک فایل مؤثر است نوع استفادهای است که از فایل مورد نظر در گرافیک های مختلف می شود. به عنوان مثال وقتی می خواهیم یک تصویر را در یک صفحه ی وب مورد استفاده قرار دهیم به دلیل اینکه فایل تصویری مورد نظر سریع تر دانلود شود از فرمت های فایلی استفاده می شود که حجم فایلی کمتری داشته باشند. مناسب ترین فرمت ها برای این منظور فرمت های تصویری Gif، JPG و Png می باشند. عالوه بر این براي ذخیره کردن فایل به صورت فشرده به طوري که افت کیفیت در تصاویر نهایي ایجاد ً فایل ها را با فرمت هایي نظیر Tiff ذخیره مي کنند. با این عمل اگرچه اطالعات نشود، معموال فایل ها فشرده مي شود اما در کیفیت آن تغییري حاصل نمي گردد و هیچ یک از اطالعات تصویر در حین فشرده سازی حذف نخواهد شد. بنابراین، این روش یک فرمت مناسب برای عملیات چاپ است.

روش های مختلفی برای ذخیره سازی تصویر وجود دارد )جدول 1-1(.

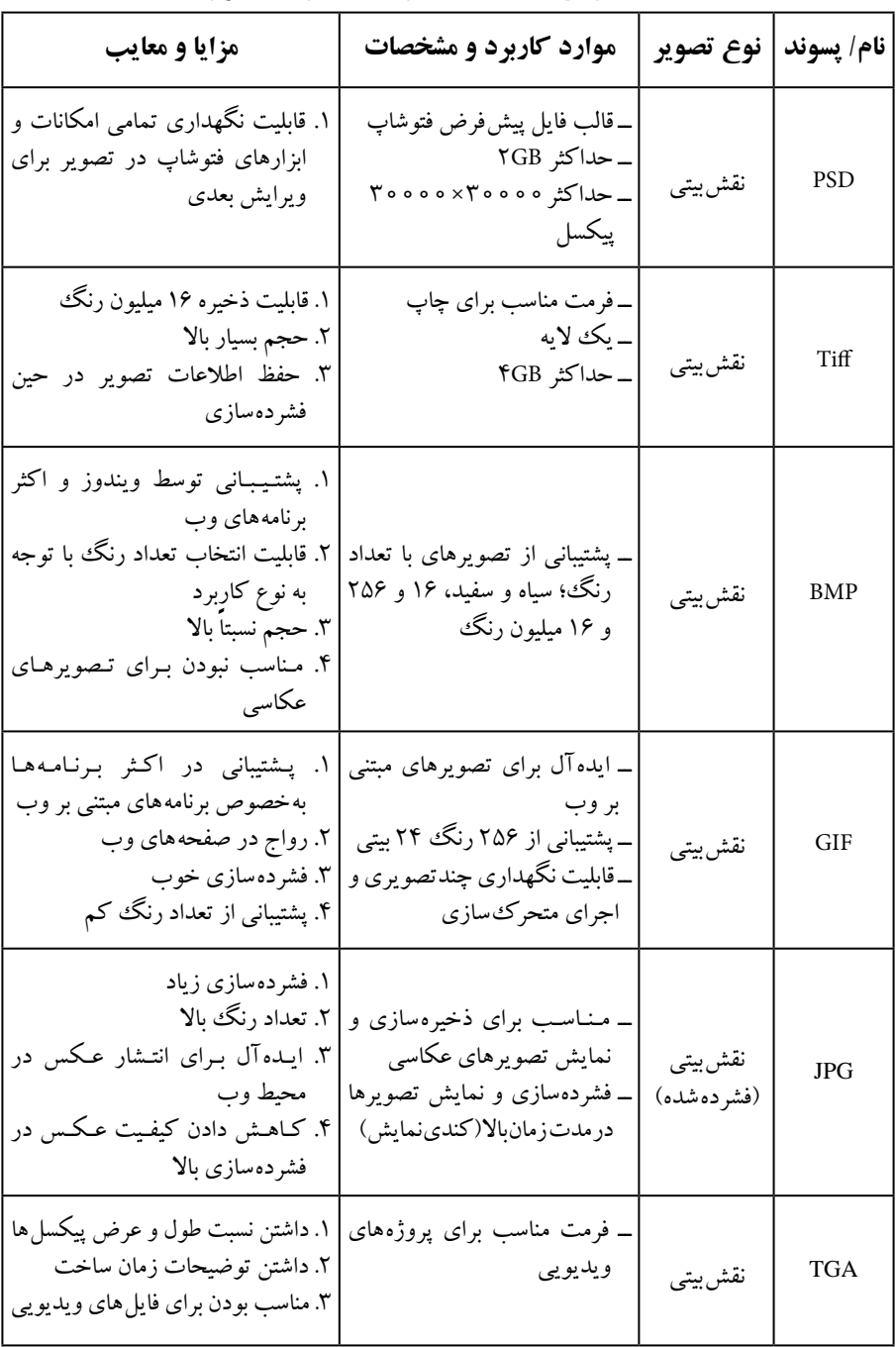

**جدول ١-١ برخی از قالب های ذخیره سازی فایل های تصویری**

**تمرین ١-١** با استفاده از نرم افزار گرافیکی Paint که در سیستم عامل ویندوز وجود دارد یک تصویر دلخواه رنگی با قالب BMP را انتخاب و آن را در قالب های GIF و JPG ذخیره کنید. سپس خواصی مانند اندازه ی فایل و کیفیت تصویر را بررسی کنید.

**خالصه ی فصل** گرافیک رایانه ای، علمی است که فرایند انجام دستی هنرهای مختلف را با نرم افزار تلفیق کرده و پایه گذار شاخه ای جدید تحت عنوان هنرهای دیجیتال شده است به طوری که توسط این نرم افزارها می توان تصاویر را مشاهده کرده، ویرایش نموده یا برای ساخت پروژه ای گرافیکی مورد استفاده قرار داد.

> برای نمایش و ذخیره سازی تصویرهای گرافیکی، دو روش مجزا وجود دارد: .1 نقش بیتی .2 گرافیک برداری

در روش ذخیره سازی نقش بیتی، تصویر از مجموعه ای از نقطه ها به نام پیکسل تشکیل می شود و برای هر پیکسل خواصی نظیر رنگ، غلظت و شدت روشنایی آن نقطه ذخیره می شود.

هرچه تعداد این نقاط (پیکسل ها) بیشتر باشد، دقت و وضوح تصویر بیشتر خواهد بود. به تعداد نقاطی که در هر اینچ از تصویر سبب تفکیک آن به نقاط ریز یا همان پیکسل ها می شوند، تفکیک پذیری تصویر یا Resolution گفته می شود.

برای ذخیره ی اطالعات تصویر در فایل های رایانه ای روش های متفاوتی وجود دارد که خواص تصویر را ذخیره می کنند. بعضی از قالب های مهم تصویرهای گرافیکی عبارت اند از: PSD، BMP، GIF ، JPG ، TIF و TGA.

# **خودآزمایی .١** مزایای استفاده از گرافیک رایانه ای چیست؟ **.٢** وضوح و کیفیت تصویر به چه عواملی بستگی دارد؟ **3 .** مفهوم قدرت تفکیک پذیری تصویر چیست و چه تأثیری در کیفیت و حجم فایل گرافیکی دارد؟ **٤ .** کدام یک از انواع قالب های گرافیکی برای انتشار تصویرها در محیط وب مناسب است؟

**.5** در مورد نرم افزارهای متداول در زمینه ی گرافیک پژوهشی انجام دهید و جدول زیر را کامل کنید.

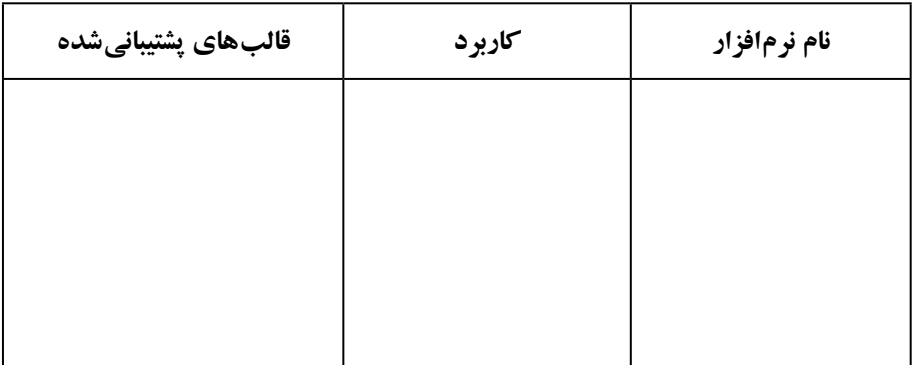

**6 .** مزایا و معایب قالب های TIFF وGIF را بنویسید.

**پرسش های چهارگزینه ای**

- **.١** کدام یک از جمالت زیر در مورد دقت یا Resolution تصویر صحیح است؟ الف) هرچه دقت بیشتر باشد، کیفیت تصویر بیشتر ولي حجم فایل تغییر نمي کند. ب) هرچه دقت بیشتر باشد، کیفیت تصویر بیشتر و حجم فایل نیز افزایش می یابد. ج) هرچه دقت بیشتر باشد، کیفیت کاهش یافته و حجم فایل نیز کاهش می یابد. د) هرچه دقت بیشتر باشد، کیفیت افزایش یافته ولی حجم فایل تغییر نمي کند.
- **.٢** چنانچه بخواهیم خروجي یک فایل را بر روي صفحه ی وب منتشر کنیم، دقت یا Resolution را چه عددي در نظر مي گیرند؟

الف) o dpi (ح) س(dpi 300 م) م(dpi 300  $\gamma$ 00 km  $\epsilon$  ) م(dpi **.3** کدام یک از فرمت ها در فتوشاپ تمام الیه هاي تصویر را به صورت مجزا ذخیره مي کند؟ الف) PNG ب(PSD ب) PNG ب) PNG به ب) PNG به با

- **.٤** کدام یک از مجموعه فرمت هاي فایلي براي انتشار تصاویر در وب به کار مي رود؟ الف) PNG-JPG-GIF-EPS ب  $PROS-RAW-PCI(2)$   $TIF-EPS-PDF(7)$
- **.5** کدام فرمت فایلي را فرمت استاندارد ذخیره سازي تصاویر در سیستم عامل ویندوز مي دانند؟

```
الف) FDF ب(JPG بوMP (ج) and \text{BMP}(\tau)
```
# **فصل دوم**

# **نرم افزار فتوشاپ )Photoshop ) و قابلیت های آن**

**نرم افزار فتوشاپ و قابلیت های آن**

این نرم افزار به عنوان یک نرم افزار گرافیکی، داراي قابلیت هاي بسیاری است که از جمله ی آنها مي توان به تصحیح و ویرایش عکس ها، مونتاژ تصاویر، ایجاد عملیات ویژه روي عکس ها، فیلتر کردن، تغییر رنگ و نور و روتوش عکس هاي سیاه سفید و رنگي و بسیاري از موارد مشابه اشاره کرد. ضمن اینکه عالوه بر موارد ذکر شده به صورت حرفه ای نیز می توان از آن برای تصویرسازی های مختلف از جمله طراحی و اجرای پوستر، اوراق اداری، بروشور، تقویم و همچنین طراحی گرافیکی صفحات وب، چندرسانه ای و کاتالو گ هاي تبلیغاتي استفاده کرد. ما در این بخش به بررسی نسخه ی 4.0 CS این نرم افزار خواهیم پرداخت.

### **ویژگی ها و قابلیت های جدید نرم افزار نسخه ی 4.0 CS فتوشاپ**

- قابلیت های بهبود یافته برای جابه جایی، بزر گنمایی و چر خاندن تصاویر هنگام عملیات ویرایشی با حفظ پیکسل ها.
- اضافه کردن پالتی به عنوان الیه های تنظیم کننده )Adjusment )برای تنظیم درجات رنگی و رنگ تصویر بدون حالت غیر تخریبی.
	- امکان تغییر ابعاد تصویر بدون تأثیر گذاری بر روی اجزای خاص موجود در تصویر.
- چاپ تصاویر 16 بیتی در سیستم های مکینتاش و همچنین امکان دیدن مناطق خارج از Gumut هنگام چاپ به همراه مدیریت رنگ پیشرفته تر همراه با انطباق بیشتر با اکثر چاپگرها.

 امکان ساخت پانوراماهای 360 درجه از تصاویر مختلف با تر کیب تصاویر عمودی و افقی. امکان نمایش چندین تصویر به طور همزمان به صورت زبانه ای )Tabbed). سرعت باالتر هنگام کار با فایل های بزرگ **پس از آموزش این فصل، هنرجو می تواند:** 

 **توانایی ها و قابلیت های نرم افزار فتوشاپ را شرح دهد.**

- **برنامه ی فتوشاپ را اجرا نماید.**
- **مفهوم بوم، تصویر و کاربرد آنها را بیان کند.**
- **تصویر مورد نظر را در فتوشاپ باز و با قالب جدید ذخیره کند.**
	- **ابزارهای جعبه ابزار فتوشاپ و کاربرد آنها را بیان کند.**
	- **اجزای مختلف لوح های Navigator و Zoom را شناسایی کند.**
		- **با ابزارهای Zoom و hand کار کند.**

### **٢-١ اجرای نرم افزار فتوشاپ**

پس از نصب، فتوشاپ را می توانید از طریق میانبری که هنگام نصب در Start / All programs ساخته می شود، اجرا کنید. پس از اجرای نرم افزار فتوشاپ، صفحه ای همانند شکل 2-1 دیده می شود.

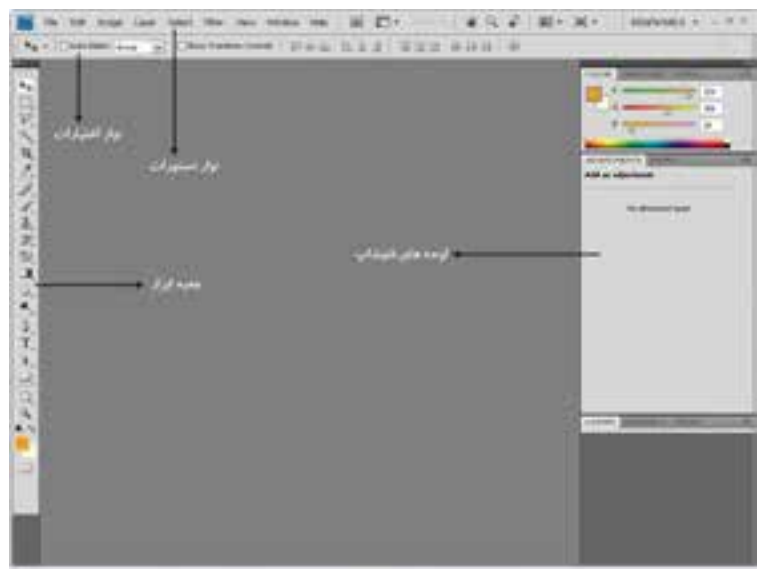

 همان طور که مشاهده می کنید، محیط اصلی فتوشاپ از نوار منو، نوار اختیارات، جعبه ابزار، و پالت ها تشکیل شده است. در ادامه ی این فصل و فصل های بعدی با هریک از این اجزا و نحوه ی عملکرد آنها، آشنایی بیشتری پیدا خواهید کرد.

### **٢-٢ باز کردن فایل های موجود**

برای چاپ تصویر یا ویرایش آن در فتوشاپ الزم است فایل گرافیکی موردنظر را باز کنیم. برای این منظور، از منوی File گزینه ی Open را انتخاب می کنیم و یا مثل اغلب برنامه های تحت ویندوز، از کلید تر کیبی O + Ctrl استفاده می کنیم.

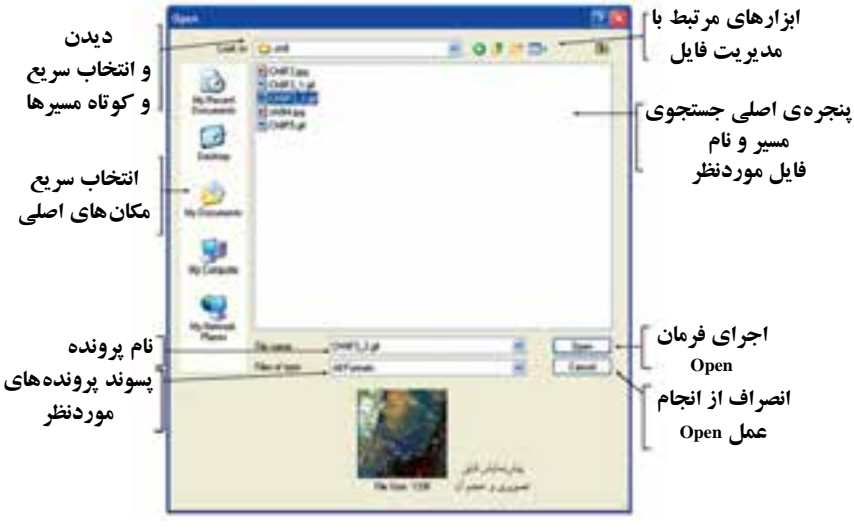

**شکل ٢-٢**

**نمایش تصاویر:** یکی از امکانات بسیار جالب نرم افزار فتوشاپ 4.0 CS روش های متفاوت نمایش همزمان تصاویر در یک صفحه است که در ادامه به بررسی این روش ها خواهیم پرداخت.

هنگام کار با یک تصویر در فتوشاپ سه روش برای نمایش وجود دارد که عبارت اند از: .1 mode screen Standard : روش نمایش استاندارد تصویر

.2 Full screen mode with menu bar: روش نمایش تمام صفحه تصویر به همراه منوی دستورات .3 mode screen Full : روش نمایش تمام صفحه ی تصویر

عالوه بر روش های فوق، زمانی که با چند تصویر در حال انجام عملیات هستید، پنجره های باز شده ی هر یک از فایل ها به صورت زبانه ای (tabbed) در زیر نوار Option قرار گرفته اند (شکا

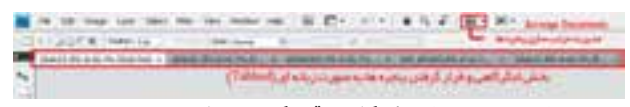

**شکل ٢-3 بخش لنگرگاهی قرارگیری تصاویر در پنجره**

2-3( که با کلیک روی هر زبانه می توان تصویر مورد نظر را نمایش داد. توجه داشته باشید که هر یک از زبانه های تصویری می توانند با در گ به صورت شناور نیز برروی صفحه قرار گیرند.

بنابراین می توان گفت فتوشاپ برای نمایش همزمان تصاویر از دو روش شناور و لنگرگاهی استفاده می کند. در حالت اول اگرچه پنجره ها به صورت آزاد در صفحه قابل جابه جایی هستند اما در نمایش چند تصویر به صورت همزمان باعث شلوغی و سردرگمی کاربر می شوند. در مقابل در روش لنگرگاهی )Docker )با روش های متفاوتی پنجره ها می توانند در فضای موجود در صفحه چیده شوند. از امکانات بسیار جالب نسخه ی 4.0CS در نمایش همزمان چند فایل، استفاده از دکمه ی Arrange documents (شکل ۴-۲) در بالای پنجره ی برنامه، کنار نوار دستورات است که شما می توانید به دلخواه هر یک از روش های مرتب سازی پنجره ها را انتخاب کنید.

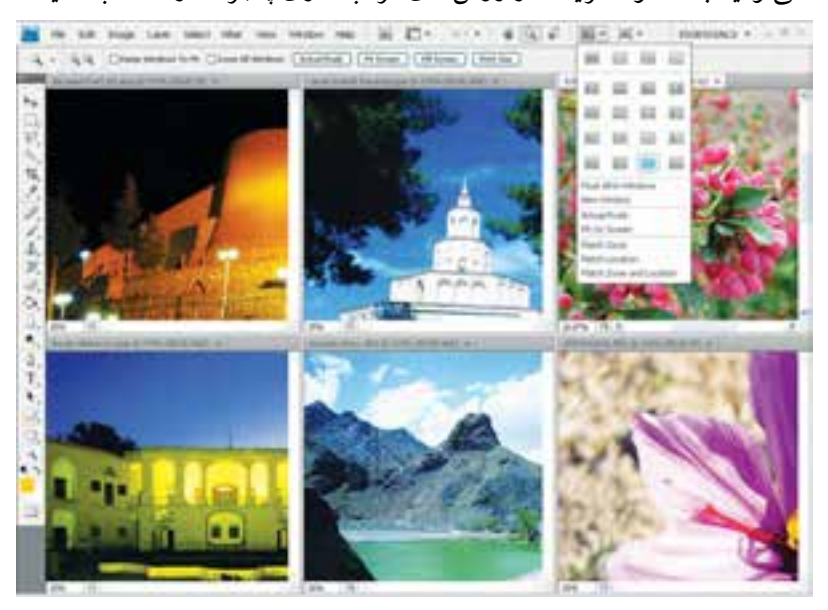

**شکل ٢-٤ مرتب سازی پنجره ها**

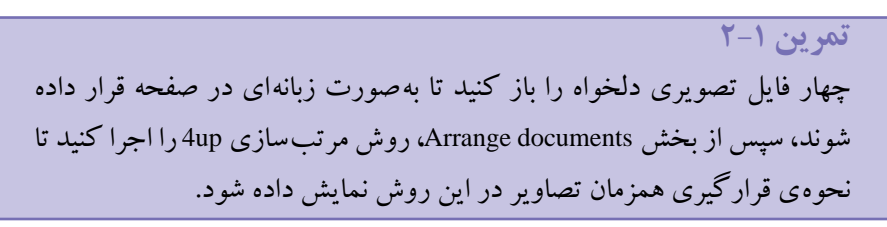

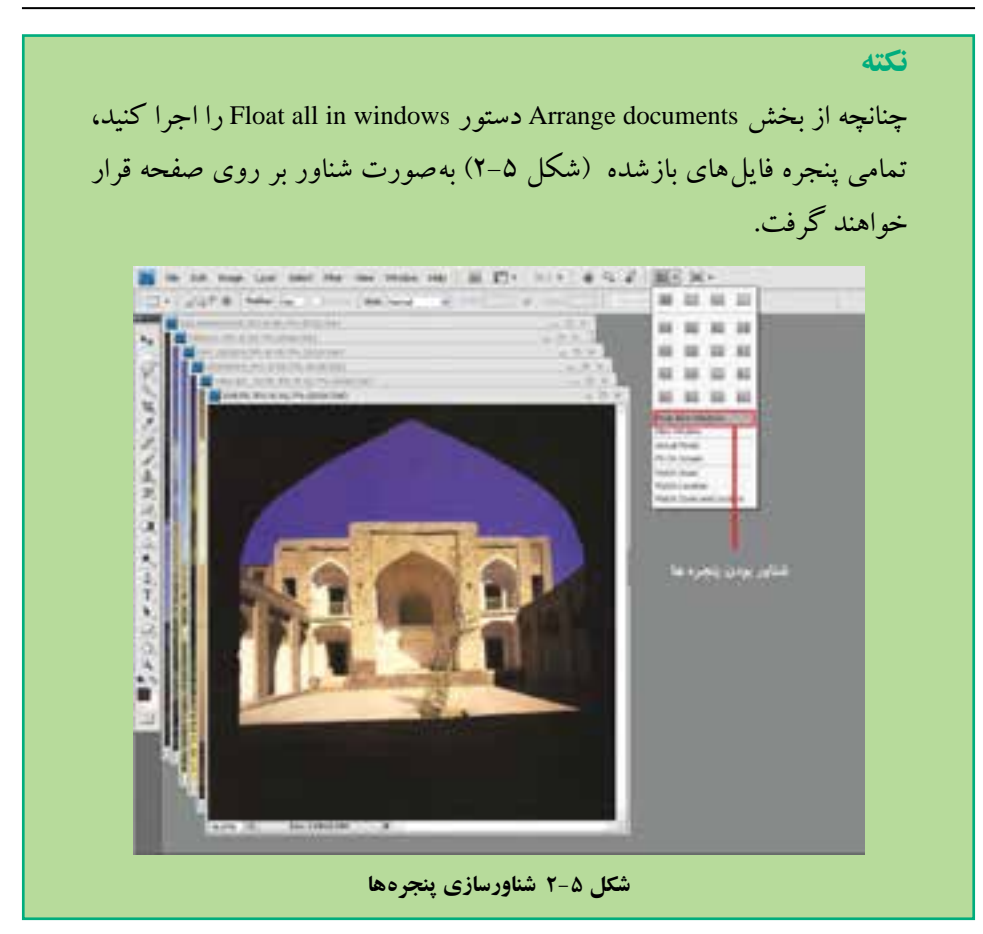

**نکته** چنانچه از بخش documents Arrange دستور tab to all Consolidate را اجرا کنید تمامی پنجره فایل های باز شده به صورت Tabbed بر روی بخش لنگری صفحه قرار خواهند گرفت.

**٢-3 جعبه ابزار فتوشاپ** جعبه<code>ابزار (شکل ۶–۲)، حاوی ابزار انتخاب، ابزار نقاشی، تغییر و اصلاح، مستطیل های رنگ</mark></code> زمینه و رنگ کار و ابزار نظاره است.در این قسمت،این ابزارها را فقط برای شناخت کلی ابزار و بعضی امکانات فتوشاپ به اختصار معرفی می کنیم و در فصل های بعد، با این ابزارها بیشتر آشنا خواهید شد.

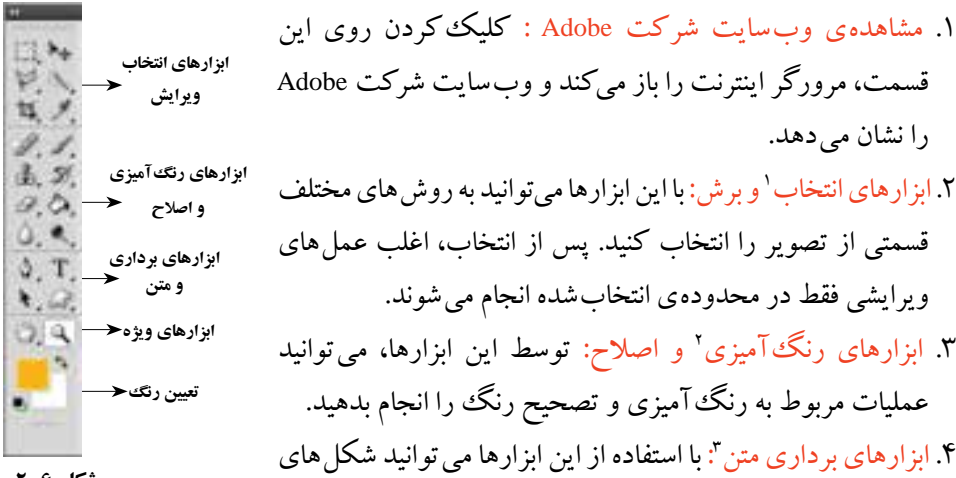

**شکل 6 ٢-**

- .5 ابزارهای ویژه: در این قسمت ابزارهایی برای سنجش و نمونه گیری رنگ، یادداشت گذاری، بزرگ نمایی و حرکت تصویر وجود دارد. ابزارهای این قسمت تأثیری روی خود تصویر نمی گذارند.
- ۶. تعیین رنگ کار ' و رنگ زمینه <sup>۵</sup>: از این بخش، برای تعیین رنگ وسایل نقاشی، رنگ صفحه ی کاغذ (پس زمینه) و یا تعویض رنگ زمینه و رنگ کار استفاده می شود.
- .7 ِ تعیین نوع ماسک کاری: در این قسمت می توان نوع ماسک و پوشش الزم بر روی تصاویر را انتخاب کرد.

**نکته** بعضی نشانه های مربوط به ابزارها، مثلث کوچک سیاه رنگی درگوشه ی راست - پایین دارند. این مثلث نشان می دهد که ابزارهای دیگری از همان خانواده ی ابزار با کاربری مشابه وجود دارد که می توان آنها را از یک منوی بازشدنی، انتخاب کرد. اگر روی این ابزارها کلیک راست کنید، منوی مربوط به آن را خواهید دید. توجه کنید که هر یک از این ابزارها کلید میانبر ابزار هم دارد. با کمی مکث روی هر یک از نشانه ها، هم نام ابزار و هم کلید میانبر آن را می توان دید.

1. Selection Tools 2. Painting Tools 3. Text and Path Tools

برداری و متن ایجاد کنید.

**٢-٤ ایجاد فایل جدید** با اجرای دستور New از منوی file، کادر محاوره ای به نام New ظاهر می شود )شکل 2-7(، که ِ مشخصات فایل تصویری موردنظر در آن تعیین می شود. تنظیمات به سه قسمت نام فایل، تنظیمات مربوط به اندازهى تصوير<sup>،</sup> و تنظيمات پيشرفته<sup>،</sup> تقسيم مى شوند.

در قسمت Name به طور پیش فرض فتوشاپ نام )شماره - Untitled )را پیشنهاد می کند که شماره ی جلوی عبارت با توجه به اسامی قبلی که از این نوع استفاده کرده اید، از عدد یک شروع شده و تا عددی که هم اکنون مشاهده می کنید ادامه دارد. شما می توانید به جای این عبارت، نام دلخواه دیگری را با توجه به قواعد نام گذاری فایل ها در سیستم عامل ویندوز برای تصویر خود انتخاب کنید.

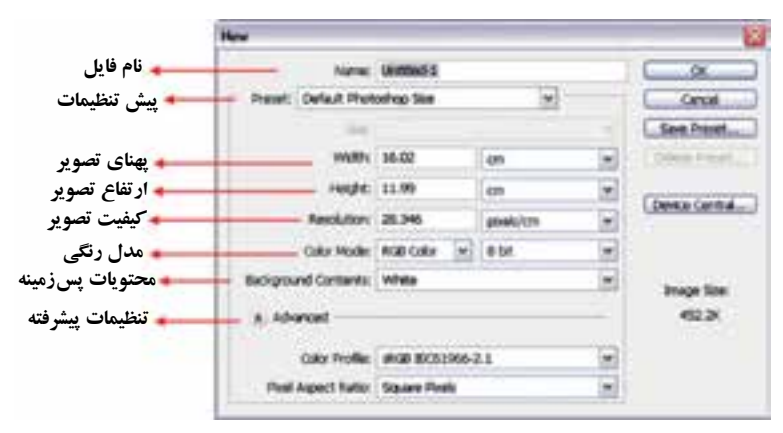

**شکل ٧ ٢-**

**5 ٢- تنظیمات تصویر جدید** در محل تنظیمات (شکل ۷–۲) اندازهی تصویر، اندازهی پهنا۳و درازا۴برحسب واحدهای مختلفی مانند پیکسل، اینچ، سانتی متر، و غیره تعیین می شود. همچنین تفکیک پذیری تصویر برحسب تعداد نقاط تشکیل دهنده ی تصویر در هر اینچ یا برحسب تعداد نقاط در هر سانتیمتر تعیین می شود. ً همان طور که قبال ذکر شد، هرچه تعداد نقطه ها بیشتر باشد، تفکیک پذیری تصویر بیشتر خواهد بود، ولی در عوض حجم فایل بیشتر می شود. بیشتر تصویرهای گرافیکی، تفکیک پذیری ای بیش از 150 تا 300 نقطه در اینچ دارند. در قسمت Mode، می توان حالت های رنگی Bitmap، Grayscale، RGB، CMYK و Lab

را انتخاب کرد. در مورد حالت های رنگی، در فصل های بعدی بیشتر صحبت خواهیم کرد. به طور معمول، بهتر است که برای تصویرهای رنگی ای که قرار است چاپ شوند از حالت CMYK و برای تصویرهایی که فقط روی صفحه نمایش نشان داده می شوند از حالت RGB استفاده کنیم.

برای تنظیم اندازه ی تصویر، تنظیمات از پیش تعیین شده ای هم وجود دارند که ابعاد ً استاندارد کاغذ را در اختیار می گذارند؛ مثال، تصویری به اندازه ی استاندارد 4A پهنایی برابر 210 میلی متر و درازایی به اندازه ی 297 میلی متر دارد. نوع پروژه از پیش تعریف شده را می توان در قسمت Preset، انتخاب کرد و از قسمت Size نیز می توان اندازه ی آن را تعیین کرد.

عنوان Contents Background، مربوط به تنظیم محتویات صفحه است که وضع زمینه ی کار را مشخص میکند. در این قسمت، می توان یکی از گزینههای بوم سفید'، بوم با رنگ نعیین شده ی پس زمینه <sup>۲</sup> و بوم شفاف ّ (مثل نقاشی روی شیشه) را انتخاب کرد.

**نکته** گر میخواهید تصویر را برای چاپ استفاده کنید، باید تفکیک پذیری نسبتا بالایی ــ معمولاً ٣٥٥ نقطه در اینچ ـــ را انتخاب کنید.

**کنجکاوی** چرا معمولاً تصویرهایی که برای نشان دادن روی صفحه نمایش تهیه میشوند با تفکیک پذیری 72 نقطه در اینچ می باشند؟

#### **6 ٢- آشنایی با فضاهای کاری مختلف**

یکی از امکانات ویژه ی نسخه ی 4.0CS در مقایسه با سایر نسخه ها، فضاهای کاری )workspace ) مختلفی است که در اختیار کاربر قرار می دهد تا کاربر بتواند با توجه به فعالیت های مد نظر خود در محیط نرم افزار از محیط کاری اختصاصی آن استفاده نماید. برای قرارگرفتن در فضای کاری مورد نظر از منوی Window زیرمنوی workspace را انتخاب کنید )شکل 2-8(.

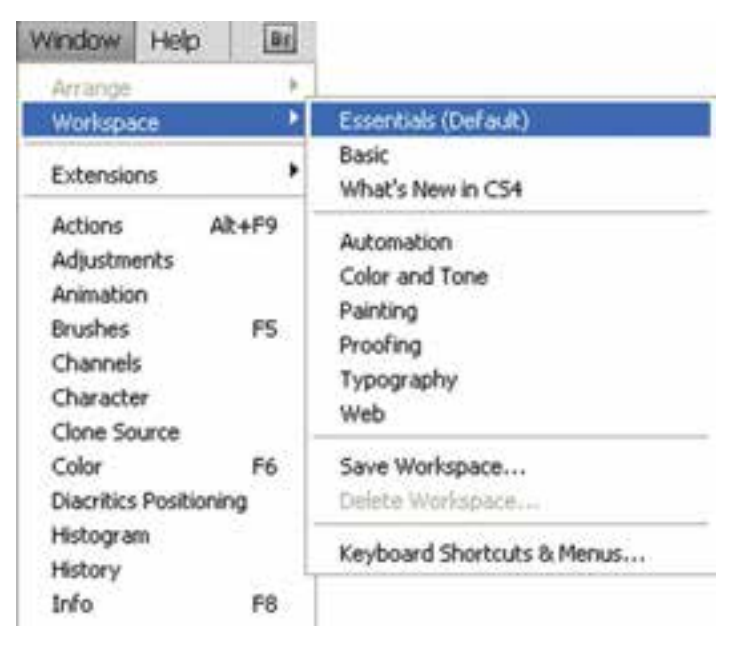

**شکل ٢-8**

 همان طور که می بینید فضاهای کاری متفاوتی در این قسمت قرار گرفته اند که از مهم ترین آنها می توان به موارد زیر اشاره کرد :

- Essential: فضای کاری اصلی و پیش فرض با نمایش اکثر پالت های مورد نیاز ویرایش
- Basic: فضای کاری پایه با نمایش آیکنی پالت ها برای افزایش فضای نمایش تصاویر
	- D3 Advanced: فضای کاری برای انجام عملیات سه بعدی پیشرفته
- Analysis: فضای کاری برای تجزیه و تحلیل رنگی به همراه پالت های مربوطه و اطالعاتی در مورد تصویر
	- Automatic: فضای کاری برای خود کارسازی عملیات در فتوشاپ
	- tone and Color: فضای کاری مربوط به رنگ و تنظیمات رنگی مربوط به تصویر
		- Painting: فضای کاری نقاشی به همراه پالت های مورد نیاز
- Proofing: فضای کاری با حداقل اندازه ی پالت ها در حالت باز و افزایش فضای نمایش تصویر
	- Typography: فضای کاری مربوط به تایپ متن و پالت های تنظیمی مربوط به آنها
		- Video: فضای کاری مربوط به ویدیو و انیمیشن
	- Web: فضای کاری مربوط به طراحی صفحات وب و امکانات مورد نیاز در این زمینه

البته توجه داشته باشید که با درگ کردن پالت ها در هر یک از فضاهای کاری فوق می توان آنها را به صورت شناور در صفحه قرار داد. بنابراین پس از اینکه یکی از فضاهای کاری مورد نظر را باز و آن را مطابق با نیاز خود تنظیم کردید، می توانید از منوی Window و زیر منویworkspace دستور save workspace را انتخاب کنید و فضای کاری را با نام دلخواه ذخیره کنید. ضمناً برای حذف یک فضای کاری نیز می توانید از دستور delete workspace استفاده نمایید.

**٢-٧ پالت پیمایش )Navigator)** گاهی به علت بزرگ بودن ابعاد یا انجام عمل بزرگ نمایی تصویر نمی توان کل تصویر موردنظر را در پنجره ی ویرایش تصویر گنجاند و برای مشاهده یا انجام عملی در آن الزم است که تصویر در پنجره ی دربرگیرنده ی آن جابه جا شود. با استفاده از پالت Navigator (پیمایش) می توانید عمل پیمایش تصویر در پنجره ی دربر گیرنده ی آن را انجام بدهید )شکل 2-9(.

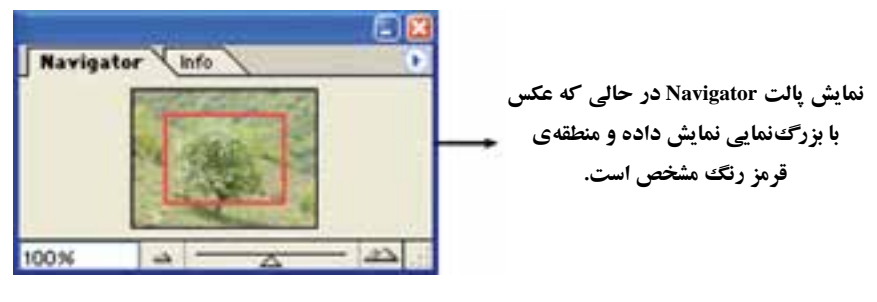

**شکل ٢-9**

در بدنه ی قسمت اصلی پالت Navigator، تصویر کوچک شده ی تصویر اصلی را می بینید. در این قسمت، کادر قرمزرنگی هم وجود دارد که نشان دهنده ی قسمتی از تصویر است که در پنجره دیده می شود. شما می توانید با نگه داشتن کلید ماوس در منطقه ی قرمزرنگ، منطقه ی فعال نمایش را به هر قسمت از تصویر منتقل کنید و آن منطقه را برای نمایش در پنجره ی تصویر انتخاب کنید و یا اینکه با کلیک مستقیم روی منطقه ی دلخواه، آن قسمت از تصویر را در پنجره نمایش بدهید.

عملکرد عملیاتی دیگری که پالت Navigator آن را انجام می دهد، بزر گ نمایی تصویر است که برحسب درصد بیان می شود. عمل زوم، بدون اینکه تغییری در تصویر ایجاد کند، نمایش تصویر را در آن لحظه برای کاربر بزر گ تر یا کوچک تر می کند. وقتی می خواهید جزئیات تصویر

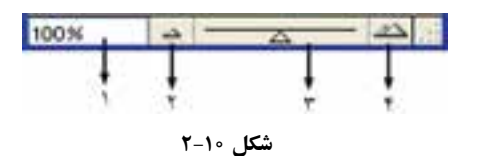

را بیشتر و بزرگ تر ببینید، باید از بزرگ نمایی (Zoom in) استفاده کنید. اجزای نوار Zoom در پالت Navigator مطابق شکل 2-10 به شرح زیر است: .1 مقدار بزرگ نمایی را برحسب درصد بیان می کند. این مقدار را می توانید برحسب عددی حقیقی بین ۱۶<sub>/</sub>۰ تا ۱۶۰۰ در این کادر، تغییر دهید تا بزرگ نمایی تصویر را مستقیما تعیین کنید. .2 کوچک نمایی: توسط این دکمه و با هر بار فشردن آن می توانید مرحله به مرحله، تصویر را کوچک کنید. .3 Slider Zoom : با کشیدن نشانگر این ابزار یا کلیک روی قسمتی از آن، می توانید میزان بزرگ نمایی را تغییر دهید.

۴. بزرگ نمایی: توسط این دکمه و با هر بار فشردن آن می توانید تصویر را مرحله به مرحله بزرگ کنید.

#### **8 ٢- ابزار hand**

برای جابه جایی منطقه ی نمایش، عالوه بر کاربرد پالت پیمایش، می توانید از ابزار hand از قسمت جعبه ابزار هم استفاده کنید. برای این کار، ابتدا این ابزار را از جعبه ابزار انتخاب کنید )در این وضع، اشاره گر ماوس به شکل در صفحه ی نمایش ظاهر می شود(. با نگه داشتن کلید ماوس روی تصویر و جابه جا کردن ماوس، می توانید بخش در حال نمایش تصویر را در پنجره جابه جا کنید. نوار گزینه های اختیاری ابزار hand مطابق شکل 2-11 به شرح زیر است.

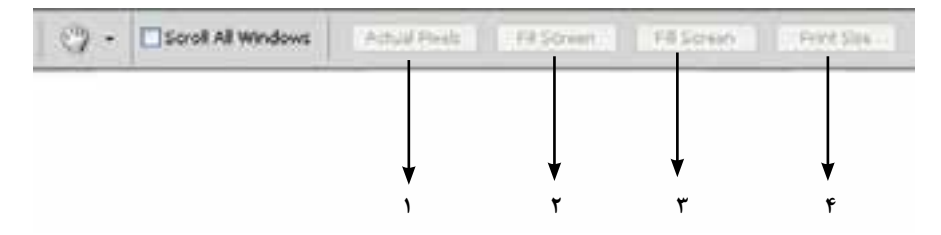

**شکل ٢-١١**

- ا. Actual Pixels ': نقاط تصویر در اندازه $\mathcal{L}$  واقعی شان به $نمایش درمیآیند.$
- ۲. Fit On Screen ': تصویر طوری اندازه میشود که کل آن در صفحه نمایش قابل رؤیت باشد.
	- .3 Screen Fill : تصویر کل فضای صفحه را پر می کند.
- .4 Size Print : تصویر به اندازه ی واقعی قابل چاپ با توجه به میزان تفکیک پذیری آن، نمایش داده می شود.

**نکته** هنگامی که از ابزارهای دیگری در فتوشاپ استفاده می کنید و نیاز به استفاده ی موقت از ابزار Hand دارید، می توانید بدون عوض کردن ابزار جاری خود در جعبه ابزار و با پایین نگه داشتن کلید Space صفحه کلید از مزایای این ابزار استفاده کنید.

**سؤال:** به نظر شما چه تفاوتی بین Screen Fiton و Screen Fill وجود دارد؟

#### **٢-9 ابزار Zoom**

با این ابزار می توانید عمل بزر گ نمایی را مطابق آنچه در پالت Navigator گفته شد انجام بدهید. برای انجام عمل بزرگ نمایی کافی است ابزار Zoom را از جعبه ابزار فتوشاپ انتخاب کنید و روی قسمتی از تصویر کلیک کنید. در این حالت اشاره گر ماوس در صفحه به شکل است. اگر بخواهید عمل کوچک نمایی را انجام بدهید، کافی است کلید Alt صفحه کلید را نگه دارید و سپس در قسمت موردنظر تصویر کلیک کنید. در این حالت اشاره گر ماوس عالمت را نمایش می دهد.

اگر بخواهید ناحیه ای خاص در کل پنجره بزر گ نمایی شود، کافی است پس از انتخاب ابزار زوم، آن منطقه را به حالت انتخاب مستطیلی انتخاب کنید. در این صورت آن ناحیه در کل پنجره نمایش داده می شود.

اگر بخواهید حالت نمایش به حالت واقعی )نمایش %100( بر گردد، کافی است دوبار روی ابزار بزر گ نمایی در جعبه ابزار کلیک کنید.

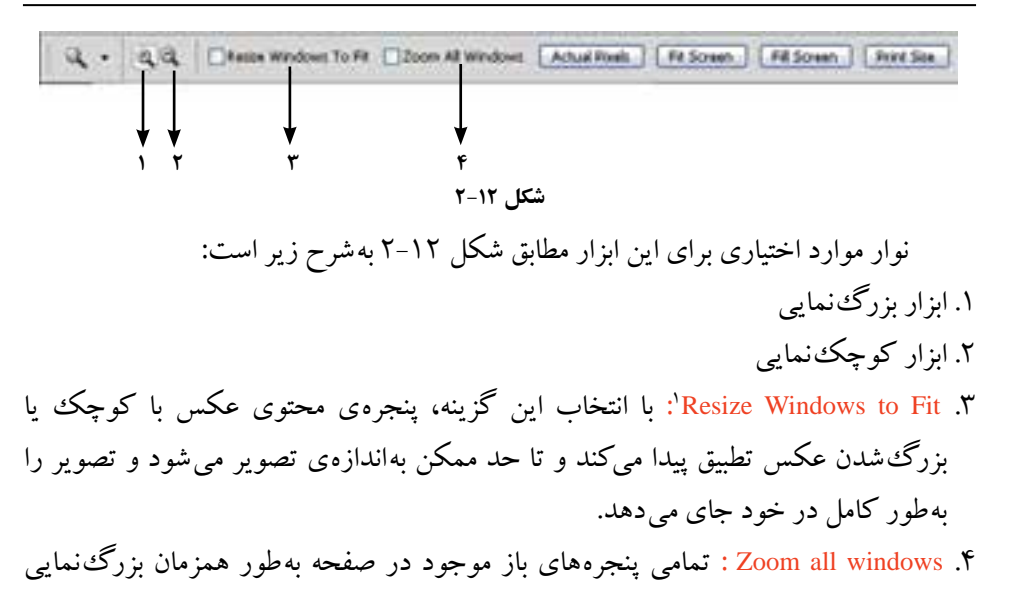

می شوند.

**استفاده از منوی View برای دسترسی به عملیات Zoom** هنگامی که در فتوشاپ مشغول استفاده از ابزاری برای انجام کارهای خود هستید و نیاز به استفاده از بزرگ نمایی یا کوچک نمایی تصویر دارید، میتوانید با بهره گیری از امکانات منوی View یا کلیدهای میانبر معادل آن، این کار را انجام دهید.

همان طور که در شکل 2-13 مشاهده می کنید اجزای مرتبط با دستورات Zoom مشخص شده اند و با توجه به آنچه از عملکرد آنها آموخته اید، می توانید از این دستورات یا کلیدهای میانبر مرتبط با آنها استفاده کنید.

این دستورات شامل موارد زیر است:

- دستور In Zoom با کلید میانبر + +Ctrl برای بزرگ نمایی )با هربار فراخوانی این دستور، نمایش تصویر شما یک گام بزرگ نمایی می شود.)
- دستور Out Zoom با کلید میانبر +Ctrl برای کوچک نمایی )با هر بار فراخوانی این دستور، نمایش تصویر شما یک گام کوچک نمایی می شود.(
- دستور Screen on Fit با کلید میانبر O+Ctrl+Alt برای نمایش تصویر در نمای واقعی )نمایش %100 روی صفحه نمایش(.

<sup>.</sup>١ تغییر اندازه برای جاشدن

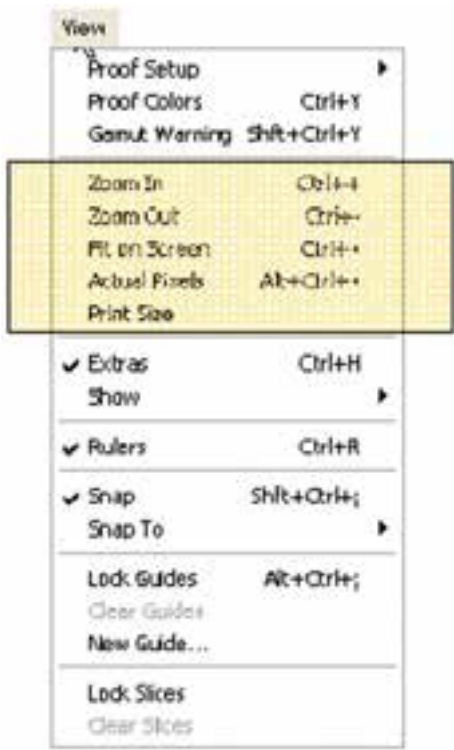

**شکل ٢-١3 دستورات مرتبط با Zoom در منوی View**

 دستور Size Print برای نمایش تصویر در نمای واقعی )هنگامی که روی کاغذ چاپ می شود(. همان طور که مشاهده می کنید این دستور کلید میانبر ندارد.

**٢-١0 ذخیره سازی کار** هنگام استفاده از دستورات ذخیره سازی )شکل 2-14(، به نکات زیر توجه کنید: همان طور که در فصل 1 آموختید، پسوند فایل های گرافیکی ویرایش شده تحت فتوشاپ، PSD است. برای بازیابی تغییرات انجام شده روی تصویرها در فتوشاپ و ویرایش های بعدی روی آنها از این قالب استفاده می شود. هنگام استفاده از بعضی قالب های ذخیره سازی مثل قالب JPG، باید نوع ذخیره سازی را هم تنظیم کنید. پس از کادر محاوره ای as Save، کادر محاوره ای هم برای این تنظیمات ظاهر

می شود و تنظیمات مربوط به آن قالب را انجام می دهد. در عملیات as Save یک کپی از فایل اصلی گرفته می شود و از آن پس بر روی نسخه ی جدید فایل، کار می شود.

**نکته**

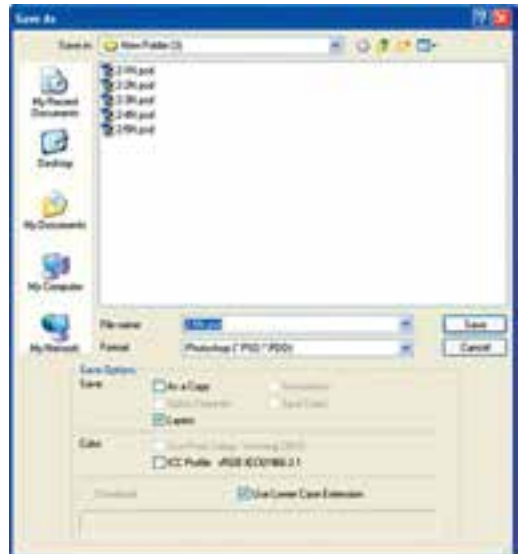

**شکل ٢-١٤** 

اگر بخواهید از یک فایل تصویری که در حال ویرایش آن هستید یک رونوشت تهیه کنید، گزینه ی As a copy از قسمت Options را در کادر محاورهای Save as انتخاب کنید. در این حالت یک کپی از فایل ایجاد می شود، اما هنوز بر روی فایل اصلی کار می شود.

**تمرین ٢-٢** ابتدا نرم افزار فتوشاپ را اجرا کنید، سپس مراحل زیر را به دقت انجام دهید: الف) یک تصویر دلخواه رنگی را در فتوشاپ باز کنید. ب( با استفاده از منوی file و دستور ... as Save فایل موردنظر را در قالب های JPG ،BMP ،GIF و PNG ذخیره کنید. )هنگام ذخیره ی فایل در قالب های مختلف، ممکن است فتوشاپ اخطارها یا تنظیمات خاصی را نمایش دهد. در این صورت به آنها پاسخ مناسب بدهید یا تنظیم پیش فرض آن را بپذیرید.( ج) نتیجه ی ذخیره ی فایل ها با قالب جدید را در جدول مقایسه ای مانند جدول 1-1 تنظیم و مشاهدات خود را ثبت کنید.

**خالصه ی فصل** با توجه به شناختی که از فایل های گرافیکی و تصویرهای دیجیتال نقش بیتی پیدا کردید، گاهی اوقات نیاز داریم برای ویرایش، انجام تغییرات و اضافه کردن مطالب جدید به تصویرهای نقش بیتی، آنها را مورد ویرایش قرار دهیم. نرم افزارهای گرافیکی نقش بیتی با ابزارهایی که در اختیار ما قرار می دهند، این کار را انجام می دهند. یکی از این نرم افزارها، نرم افزار فتوشاپ است. از این نرم افزار می توان برای نقاشی و تصویرسازی، اصالح یا روتوش عکس، ترکیب چند عکس و تصویر و انجام تغییرات روی تصویرهای موجود، بهره گرفت.

جعبه ابزار فتوشاپ به طور کلی حاوی ابزار انتخاب، ابزار نقاشی، ابزارهای تغییر و اصالح، مستطیل های رنگ زمینه و رنگ کار و ابزار نظاره است.

به وسیله ی نرم افزار فتوشاپ و از منوی file و گزینه ی new می توانید فایل جدیدی ایجاد کنید یا توسط منوی file و گزینه ی open، فایل های موجود را باز کنید و سپس توسط منوی file و گزینه ی ...as Save تصویرها را ذخیره نمایید.

### **خودآزمایی**

- **.١** در چه مواردی از نرم افزار فتوشاپ استفاده می شود؟
- **.٢** استفاده از ابزار Zoom در چه مواردی می تواند مفید باشد؟
- **.3** نقش پالت Navigator و ابزار Hand را هنگامی که با ابزار Zoom روی تصویری بزرگ نمایی کرده اید، توضیح دهید.
- **.٤** هنگام ایجاد یک فایل تصویری برای چاپ، معموالً از چه وضوح تصویری استفاده می کنید؟
- **5 .** برای ایجاد تصویری که قرار است در محیط وب منتشر شود از چه وضوح تصویر و قالب فایلی استفاده می کنید؟
	- **6 .** معموالً در چه مواردی از دستور as Save استفاده می شود؟
- **.٧** اگر بخواهیم تصویر جدیدی برای محیط وب ایجاد کنیم، از چه واحدی برای تعیین طول و عرض تصویر استفاده می کنیم؟
- **8 .** بررسی کنید برای ایجاد یک تصویر جدید که قرار است در محیط وب مورد استفاده قرار گیرد چه نکته هایی را باید درنظر داشت. برای انتخاب ابعاد تصویر، حالت رنگی و قالب ذخیره سازی آنها چه نکته هایی را باید مورد توجه قرار داد؟

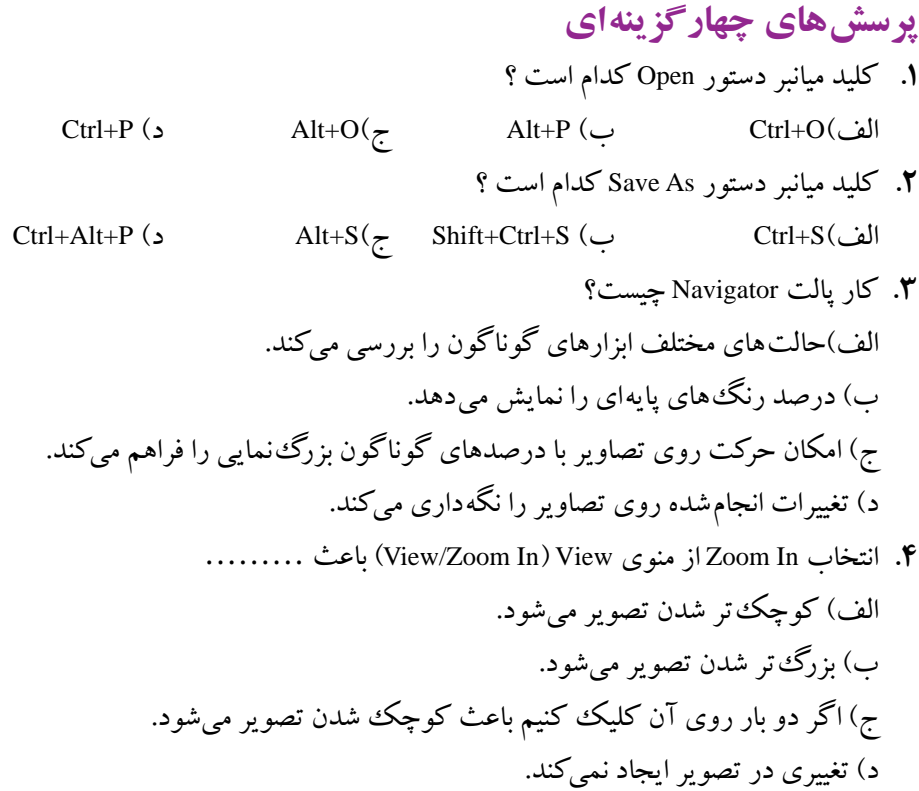

**تمرین**

- **.١** فایل psd.Fish را از پوشه ی Samples باز کرده و اطالعات کامل در مورد فایل مورد نظر را به دست آورید و آنها را یادداشت کنید.
- **.٢** فایل psd.Fish را از پوشه ی Samples باز کرده، سپس آن را با فرمت های GIF، JPG و PNG ذخیره کنید، سپس اطلاعات این فایل ها را با هم مقایسه کنید.کدام یک از فرمت ها حجم بیشتری ذخیره کرده و کدام یک دارای حجم فایلی کمتری است؟
- **.3** فایل psd.Fish را از پوشه ی Samples باز کرده و آن را با فرمت JPG و با حجم فایلی حدود 70 کیلوبایت ذخیره نمایید.
- **.٤** فایل psd.Fish را با فرمت JPG با دوکیفیت Low و High ذخیره کرده و حجم فایلی آنها را با هم مقایسه کنید.